# Logging in to Microsoft Teams

1. Open your web browser and type [https://teams.microsoft.com](https://teams.microsoft.com/) in the address bar, you should be taken to the Teams sign in page.

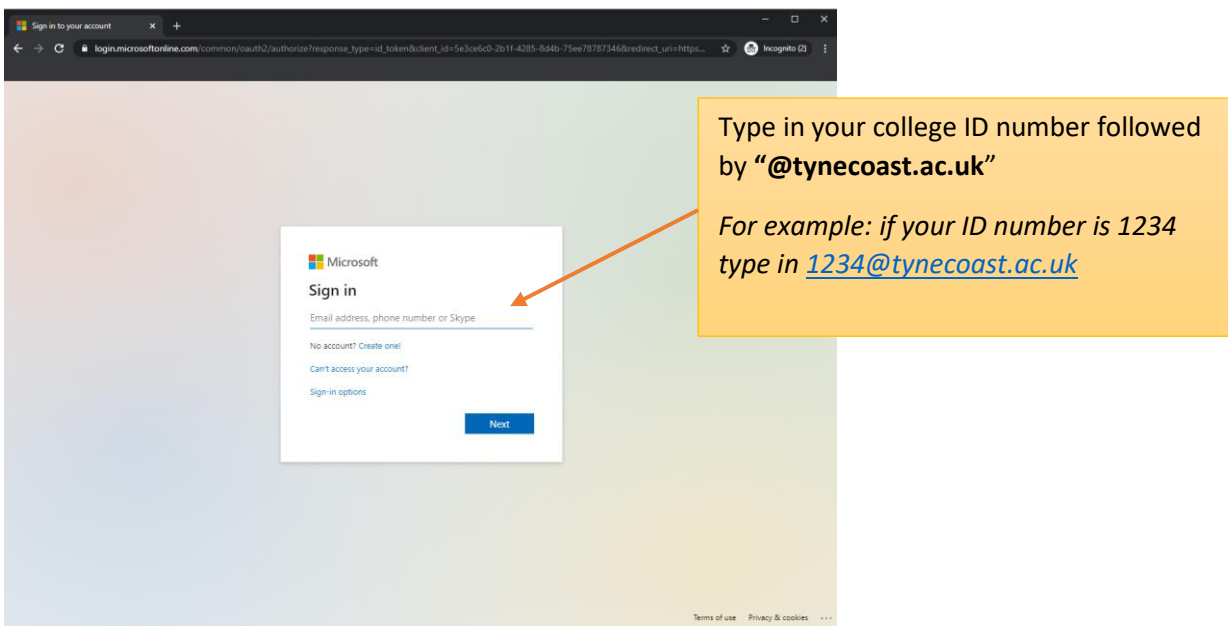

2. When asked type in your college password

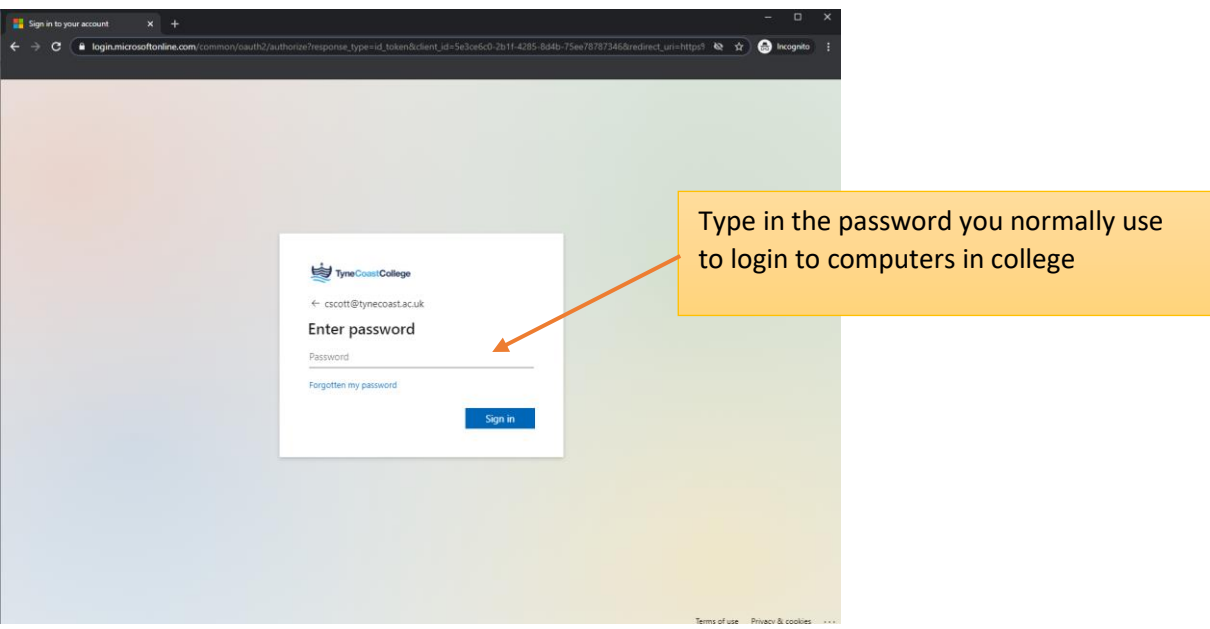

## **Handy hint**

You will be asked if you want to stay signed in, if other people use the computer, laptop, or tablet that you're working at we recommend you click **No**

# Congratulations you're now logged into Teams!

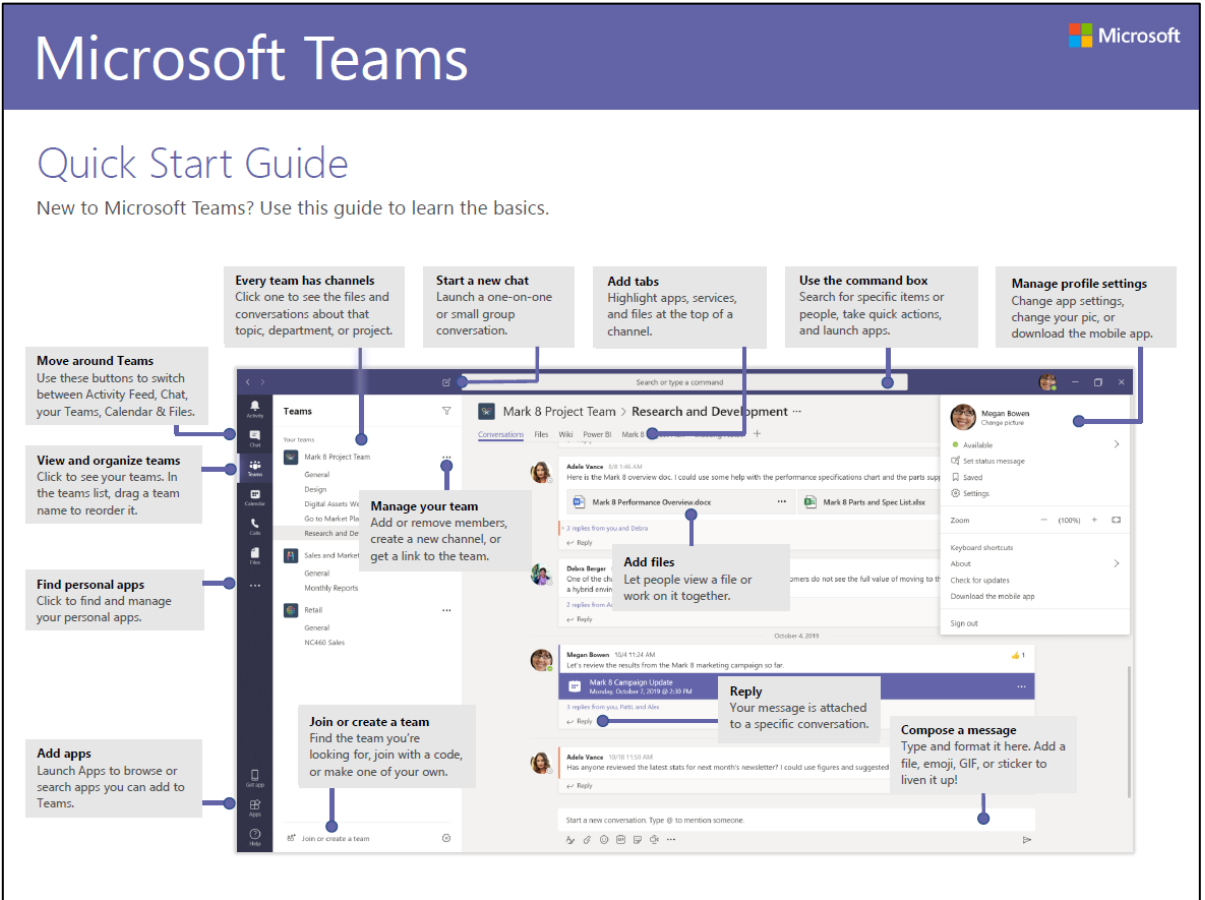

#### **Handy hint**

Did you know you can access Teams on any device that has web browser, this includes Xbox One and PS4 consoles? You won't be able to use a webcam or upload files, but you will be able to take part in online lessons

**Xbox**

- **OPTIONAL** If you have one, connect either a wired or wireless keyboard to the Xbox
- Turn on your Xbox
- Go into 'My Games and Apps'
- Find 'Microsoft Edge' and open the app
- Enter [https://teams.microsoft.com](https://teams.microsoft.com/) in the address bar

#### **PS4**

- Turn on your Xbox
- Identify the PlayStation browser (it is WWW with dots around it) and open the app
- Go to the library and find options for games and controllers.
- Go into applications and you will find the internet browser
- Enter [https://teams.microsoft.com](https://teams.microsoft.com/) in the address bar

### **Problems logging in?**

If you have you can contact our IT Helpdesk via e-mail (**[helpdesk@tynecoast.ac.uk](mailto:helpdesk@tynecoast.ac.uk)**) or phone (**0191 427 3677**).

It will help us to help you if you can tell us your student ID number and what is going wrong when you try to login. If you know how to take one, a screen shot would be helpful.